# <span id="page-0-0"></span>**Terminologie-, Stil- und Rechtschreibprüfung**

- [Versionierung](#page-0-0)  $\bullet$ 
	- [Terminologieerkennung](#page-0-1)
		- [Terminologieerkennung im Editor](#page-0-2)
		- [Terminologieerkennung im Editor-Panel](#page-1-0)
			- [Klassifizierung der Benennungen](#page-1-1)
				- [Attribute anzeigen lassen](#page-1-2)
				- [Status anzeigen](#page-1-3)
			- **[Terminologieeintrag im TermPortal öffnen](#page-1-4)**
		- [Sperren von Segmenten aufgrund fehlender](#page-1-5)
- [zielsprachlicher Benennungen](#page-1-5) [Rechtschreib-, Grammatik- und Stilprüfung](#page-1-6)
	- [Rechtschreibprüfung im Editor](#page-2-0)
		- [Korrekturvorschlag übernehmen](#page-2-1)

## [Versionierung](https://confluence.translate5.net/display/BUS/Version+und+Versionierung)

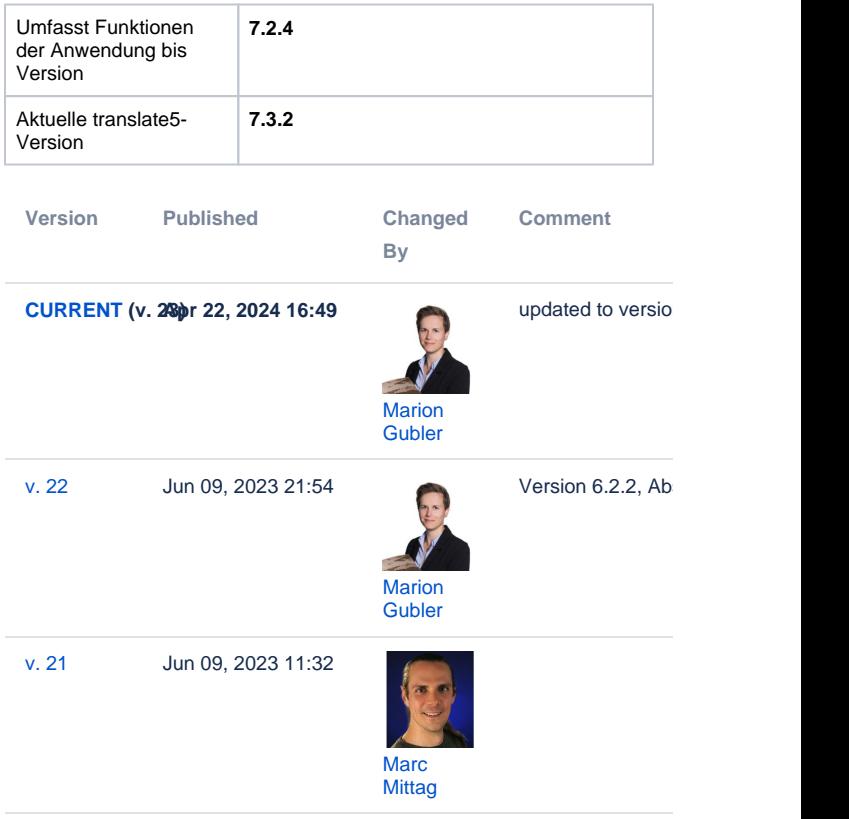

[Go to Page History](https://confluence.translate5.net/pages/viewpreviousversions.action?pageId=416677912)

## <span id="page-0-1"></span>Terminologieerkennung

Terminologieerkennung in der Segmenttabelle ist in modernen Übersetzungsumgebungen Stand der Technik – so auch in translate5.

Sie basiert auf dem unter Open Source lizenzierten openTMStermTagger von [Prof. Dr. Klemens Waldhör](http://www.waldhor.com/) und findet Äquivalente der via .tbx-Datei importierten Terminologie anhand des Wortstammes auf Basis des Apache Lucene Frameworks und unter Verwendung abweichender Groß- /Kleinschreibung. Welche der beiden Verfahren eingesetzt werden, kann konfiguriert werden.

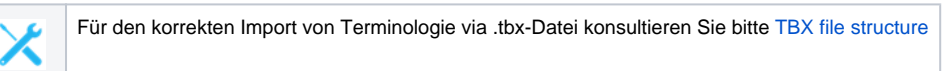

### <span id="page-0-2"></span>Terminologieerkennung im Editor

Wenn ein Translation Memory oder eine TermCollection zur Aufgabe hinzugefügt wurde, zeigt translate5 an, ob ein Segment ein Wort enthält, das in einer dieser Sprachressourcen enthalten ist. Nach dem Speichern eines Segments wird die darin enthaltene Terminologie erneut überprüft. Die erkannten Terminologietreffer im aktiven Segment werden im Bereich "[Terminologie"](https://confluence.translate5.net/display/BUS/Editor#Editor-term_recognition) im rechten Editor-Panel aufgelistet.

translate5 erkennt und markiert Terminologie nicht nur, sondern gibt über ein Farbsystem in der Segmenttabelle auch gleich zu erkennen, ob die Terminologie korrekt verwendet wird oder nicht:

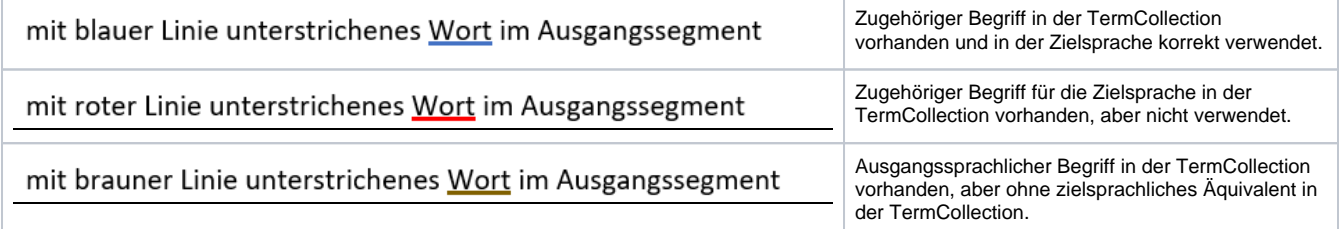

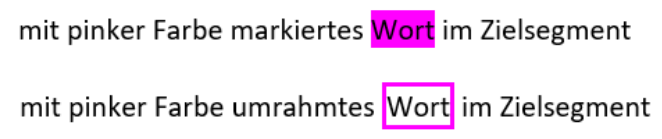

### <span id="page-1-0"></span>Terminologieerkennung im Editor-Panel

Wird im geöffneten Segment eine Benennung aus der TermCollection erkannt, wird der gesamte Eintrag im rechten Editor-Panel unter "Terminologie" angezeigt. Die Farbe hinter der Benennung entspricht derjenigen, die der TermCollection zugeordnet ist. Benennungen, die im aktuellen Segment gefunden wurden, sind fettgedruckt.

### <span id="page-1-1"></span>**Klassifizierung der Benennungen**

Jede Benennung ist mit einer Klassifizierung versehen, diese kann im TermPortal angepasst/zugewiesen werden:

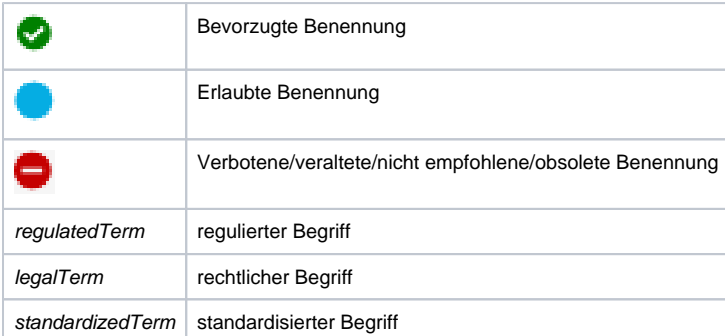

### <span id="page-1-2"></span>**Attribute anzeigen lassen**

Wenn Sie mit der Maus über die erkannte Terminologie fahren, erscheint ein Tooltip mit allen Attributen und – wenn vorhanden – Bildern des Eintrags und/oder der Benennung.

Es wurde eine falsche Benennung verwendet, deren Verwendung gemäß TermCollection "verboten" oder "veraltet" ist.

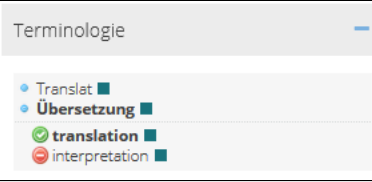

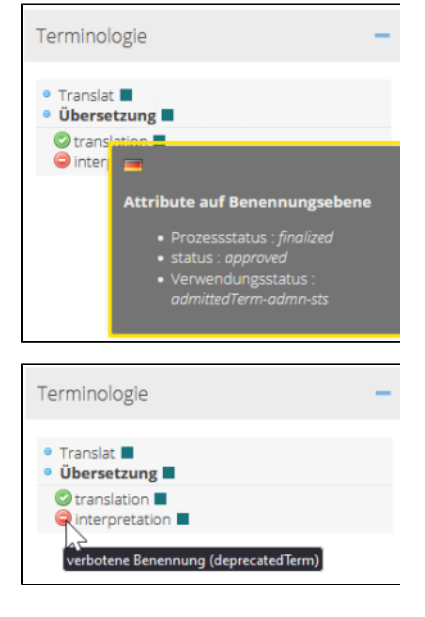

#### Wenn Sie mit der Maus über das Symbol links neben der Benennung fahren, erscheint ein Tooltip mit dem Status der Benennung.

<span id="page-1-3"></span>**Status anzeigen**

### <span id="page-1-4"></span>**Terminologieeintrag im TermPortal öffnen**

Wenn Sie über die entsprechenden Berechtigungen verfügen, ist die Benennung in der Terminologieerkennung mit einem Link hinterlegt. Durch Klick auf den Link wird der Eintrag direkt im TermPortal geöffnet.

### <span id="page-1-5"></span>Sperren von Segmenten aufgrund fehlender zielsprachlicher Benennungen

<span id="page-1-6"></span>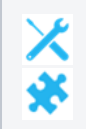

Mithilfe der Plug-ins "[LockSegmentsBasedOnConfing](https://confluence.translate5.net/display/CON/LockSegmentsBasedOnConfig)" und "[NoMissingTargetTerminology"](https://confluence.translate5.net/display/CON/NoMissingTargetTerminology) können alle Segmente, die keine rot unterstrichenen Begriffe beinhalten, automatisch gesperrt werden. So sind alle Segmente automatisch gesperrt, in denen keine Terminologie korrigiert werden muss. Diese Funktionalität ist beispielsweise dann sehr hilfreich, wenn Terminologie in TMs in translate5 korrigiert werden soll.

## Rechtschreib-, Grammatik- und Stilprüfung

Die standardmäßig in translate5 eingebaute Schreibassistent LanguageTool bietet Rechtschreib-, Grammatik- und Stilüberprüfung. Für die reine Rechtschreibprüfung baut LanguageTool auf Hunspell auf, das eine [Vielzahl von Sprachen](https://bitbucket.org/mittagqi/hunspell-dictionaries-for-languagetool/src/master/) anbietet. LanguageTool unterstützt in seiner umfassenden Funktionalität ebenfalls [eine Reihe von Sprachen,](https://dev.languagetool.org/languages) die laufend erweitert werden.

Die Prüfung wird im geöffneten Segment immer dann durchgeführt, wenn nicht getippt wird. Mit der Taste F7 kann sie manuell gestartet werden. Bei ostasiatischen Sprachen, bei denen man auf der Tastatur mehrere Tasten tippen muss, um Zeichen zu erzeugen, muss die Rechtschreibprüfung immer manuell mit der Taste F7 ausgelöst werden.

Ist die Zielsprache beim Import in translate5 bereits befüllt oder wird sie durch Vorübersetzung befüllt, dann kann die Prüfung bereits beim Import stattfinden. Darüber entscheidet eine Systemeinstellung, die auch auf Kunden- und Importebene vom Projektmanager anpassbar ist. Standardmäßig ist sie aktiv.

### <span id="page-2-0"></span>Rechtschreibprüfung im Editor

Die bei der Rechtschreibprüfung gefundenen Fehler werden je nach Fehlertyp mit unterschiedlichen Farben markiert:

| mit grauer gewellter Linie unterstrichen    | Allgemeine Fehler            |
|---------------------------------------------|------------------------------|
| mit blauer gewellter Linie unterstrichen    | Stilfehler                   |
| mit gelber gewellter Linie unterstrichen    | Grammatikfehler              |
| mit pinker gewellter Linie unterstrichen    | Falsche Schreibweise         |
| mit violetter gewellter Linie unterstrichen | <b>Typographische Fehler</b> |
|                                             |                              |

61

Für eine umfangreiche Übersicht der durch LanguageTool überprüfbaren Fehlerkategorien besuchen Sie bitte [Qualitätssicherung.](https://confluence.translate5.net/pages/viewpage.action?pageId=415694955#Qualit�tssicherung-languagetool)

### <span id="page-2-1"></span>**Korrekturvorschlag übernehmen**

[LanguageTool-Server](https://confluence.translate5.net/display/CON/LanguageTool+for+SpellCheck-Plugin) verwendet wird.

Klicken Sie mit der rechten Maustaste auf das Wort, um Korrekturvorschläge anzuzeigen. Wenn Sie auf einen der Korrekturvorschläge klicken, wird der Fehler im aktiven Segment sofort mit dem Vorschlag ersetzt.

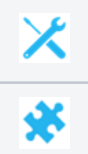

von dieser Liste abweichende [Sprachen bei On-Premise-Installationen vom translate5 Systemadministrator separat aktiviert](https://confluence.translate5.net/display/CON/Activate+additional+languages+for+spell+checking) werden. Es gibt eine öffentlich verfügbare Version von LanguageTool. Die Rechtschreibprüfung läuft aber schneller, wenn ein [eigener lokaler](https://confluence.translate5.net/display/CON/LanguageTool+for+SpellCheck-Plugin) 

Da LanguageTool standardmäßig nur diejenigen Sprachen unterstützt, für welche es Grammatik- und Stilüberprüfung anbietet, müssen